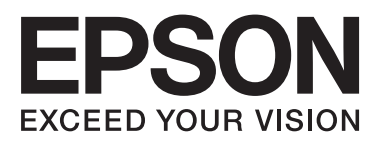

# **DS-560**

# **Ghidul de reţea**

NPD4947-00 RO

## *Cuprins*

## *[Introducere](#page-2-0)*

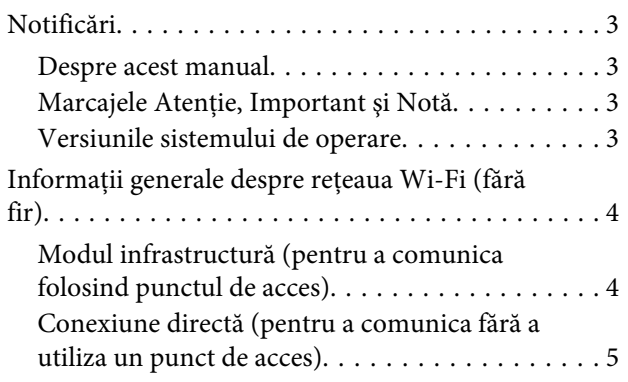

## *[Utilizarea produsului în reţea](#page-5-0)*

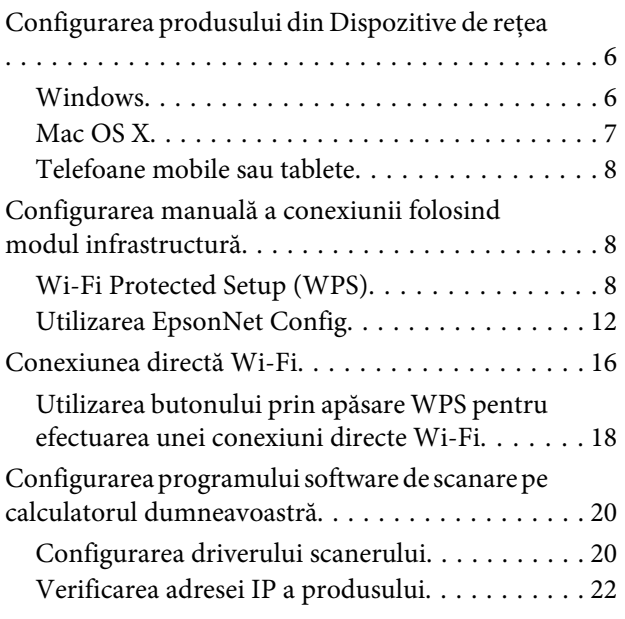

## *[Depanarea](#page-23-0)*

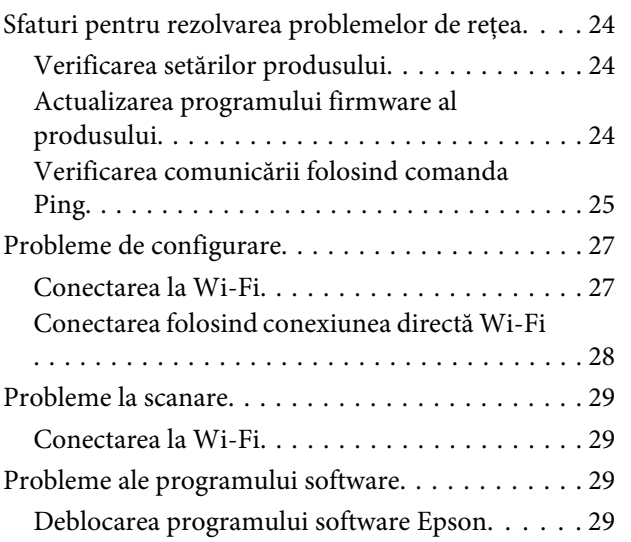

## *[Copyright şi licenţe pentru](#page-30-0)  [caracteristicile reţelei](#page-30-0)*

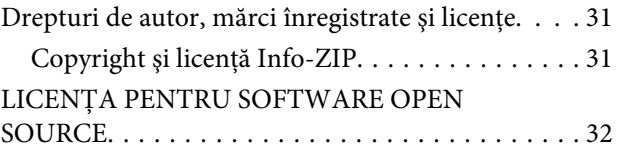

## <span id="page-2-0"></span>**Introducere**

## **Notificări**

## **Despre acest manual**

Ghidul de rețea conține instrucțiuni privind setările rețelei fără fir pentru calculatorul dumneavoastră, pentru telefonul inteligent sau pentru produs, cât şi modul în care puteţi rezolva problemele.

Conținutul acestui manual și specificațiile produsului se pot modifica fără notificare prealabilă.

## **Marcajele Atenţie, Important şi Notă**

Marcajele Atenție, Important și Notă din acest manual sunt indicate ca în exemplele de mai jos și au următoarea semnificaţie.

!*Atenţie*

trebuie să fie respectat întocmai pentru a evita vătămarea corporală.

c*Important*

trebuie respectat pentru a evita deteriorarea echipamentului dumneavoastră.

#### *Notă*

conţine sfaturi utile şi restricţii referitoare la funcţionarea produsului.

## **Versiunile sistemului de operare**

În acest manual, sunt utilizate următoarele abrevieri.

- ❏ Windows 8.1 se referă la Windows 8.1 şi Windows 8.1 Pro.
- ❏ Windows 8 se referă la Windows 8 şi Windows 8 Pro.
- ❏ Windows 7 se referă la Windows 7 Home Basic, Windows 7 Home Premium, Windows 7 Professional şi Windows 7 Ultimate.
- ❏ Windows Vista se referă la Windows Vista Home Basic Edition, Windows Vista Home Premium Edition, Windows Vista Business Edition, Windows Vista Enterprise Edition şi Windows Vista Ultimate Edition.
- ❏ Windows XP se referă la Windows XP Home Edition, Windows XP Professional x64 Edition şi Windows XP Professional.
- ❏ Mac OS X se referă la Mac OS X 10.5.8, 10.6.x, 10.7.x, 10.8.x.

## <span id="page-3-0"></span>**Informaţii generale despre reţeaua Wi-Fi (fără fir)**

Există două tipuri de conexiune Wi-Fi; modul infrastructură (pentru comunicarea prin intermediul unui punct de acces) şi conexiunea directă Wi-Fi (pentru comunicarea directă cu dispozitivele fără folosirea unui punct de acces).

## **Modul infrastructură (pentru a comunica folosind punctul de acces)**

În modul Infrastructure (Infrastructură), atât calculatoarele fără fir, cât şi cele cu fir pot comunica prin intermediul unui punct de acces (spre exemplu un ruter fără fir) pentru a transmite date la interfaţa de reţea.

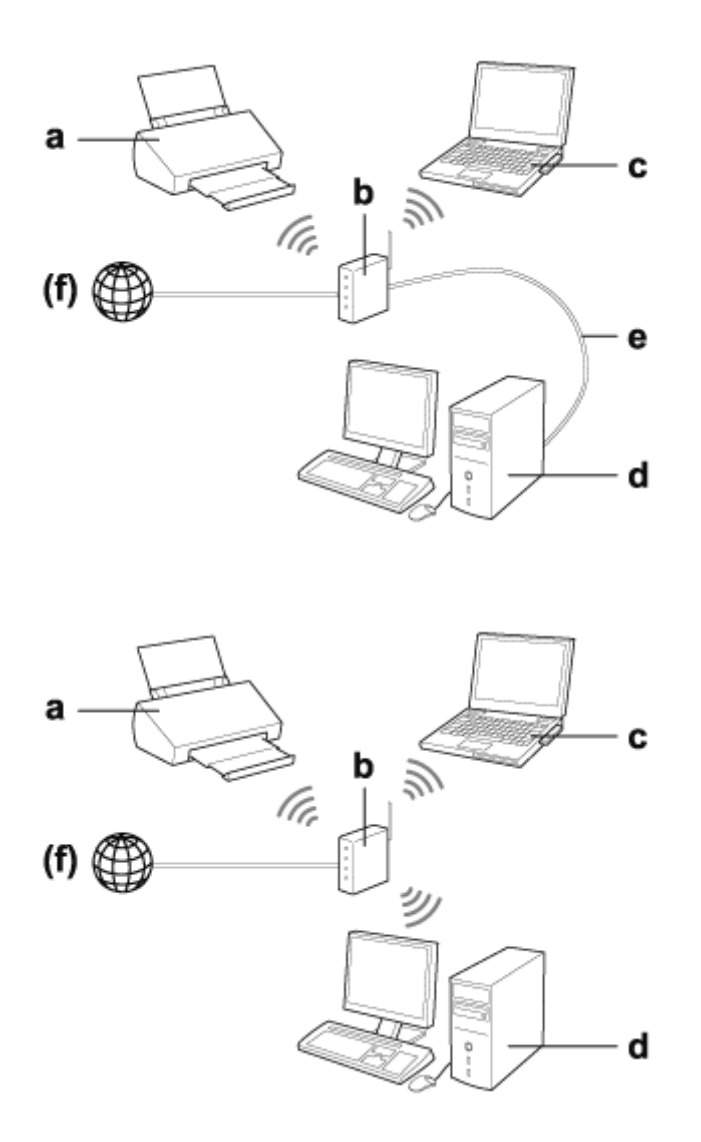

a. produs

- b. Ruter fără fir (sau punct de acces)
- c. Calculator cu interfaţă Wi-Fi (încorporată sau adăugată prin card USB/PC etc.)
- d. Calculator cu port LAN sau interfaţă Wi-Fi
- e. Cablu Ethernet (pentru conectare directă între calculator şi ruterul fără fir)

<span id="page-4-0"></span>(f. Acces la internet)

## **Conexiune directă (pentru a comunica fără a utiliza un punct de acces)**

Este folosită pentru a utiliza produsul într-un mediu fără fir, fără un punct de acces folosind o conexiune directă Wi-Fi.

Puteţi conecta produsul fără fir fără a utiliza un punct de acces.

Pentru detalii, vezi ["Conexiunea directă Wi-Fi" la pagina 16.](#page-15-0)

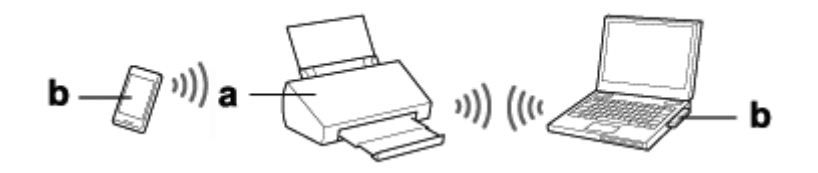

a. produs

b. Calculator (cu o interfaţă Wi-Fi) sau un dispozitiv Wi-Fi

## <span id="page-5-0"></span>**Utilizarea produsului în reţea**

## **Configurarea produsului din Dispozitive de reţea**

În această secţiune este prezentat modul în care puteţi opera produsul de pe dispozitive de reţea pe care rulează Windows, Mac OS X, iOS şi Android. Mai jos sunt prezentate setările de reţea recomandate pentru fiecare dispozitiv.

- ❏ Windows: utilizând discul cu programe software sau programul de instalare de pe site-ul web Epson.
- ❏ Mac OS X: utilizând EpsonNet Setup de pe site-ul web Epson.
- ❏ iOS şi Android: utilizând aplicaţia Epson DocumentScan.

Consultaţi secţiunile de mai jos pentru detalii despre fiecare sistem de operare.

## **Windows**

## **Configurarea folosind discul cu programe software al produsului**

Pentru a utiliza produsul de la un calculator pe care rulează Windows, faceţi configurarea folosind discul cu programe software al produsului. De asemenea, utilizați discul cu programe software al produsului dacă doriți să utilizați produsul de la un al doilea calculator sau schimbaţi modul de conectare al produsului trecând de la o conexiune USB la o conexiune de retea.

În cazul în care calculatorul nu este prevăzut cu o unitate CD/DVD, puteți descărca programul de instalare de pe următorul site web al firmei Epson.

<http://support.epson.net/setupnavi/>

<span id="page-6-0"></span>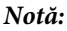

- ❏ Înainte de a începe configurarea pentru un calculator, verificaţi dacă dispozitivele de reţea precum ruterul, adaptorul fără fir sau hubul funcţionează corect.
- ❏ Dacă pe ecran este afişat un mesaj de securitate pentru SO sau pentru aplicaţie, faceţi clic pe *Unblock (Deblocare)* sau *Se permite* pentru a crea o excepţie a programului Firewall (Paravan de protecţie).

Nu faceţi clic pe butoanele *Keep Blocking (Menţinere blocare)*, *Block (Blocare)* sau pe o comandă similară din ecranul programului de securitate disponibil în comerţ.

În funcţie de programul de securitate utilizat, disponibil în comerţ, este posibil ca folosind următoarea procedură să nu puteţi stabili conexiunea. În acest caz, închideţi temporar programul de securitate, apoi folosiţi programul software al produsului.

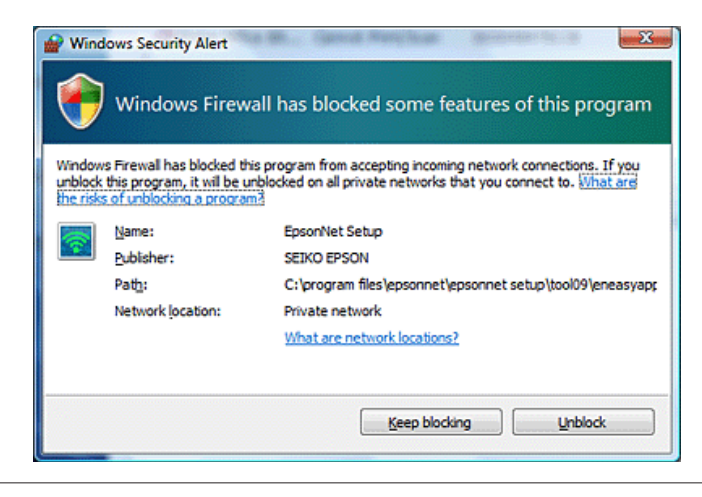

Introduceți discul cu programul software în unitatea de CD-ROM/DVD.

### *Notă:*

Dacă ecranul de instalare nu este afişat automat în Windows, faceţi dublu clic pe pictograma Disc din *Computer* (sau *My Computer (Computerul meu)*).

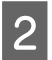

2 Urmați instrucțiunile afișate pe ecran.

## **Mac OS X**

Pentru Mac OS X, descărcaţi programul software de pe site-ul Epson.

### *Notă:*

Verificaţi dacă dispozitivele dumneavoastră de reţea, precum ruterul sau adaptorul fără fir, funcţionează corect înainte de a începe configurarea calculatorului.

Vizitaţi următorul site web Epson şi urmaţi instrucţiunile afişate pe ecran pentru a configura produsul şi o conexiune la reţea.

<http://support.epson.net/setupnavi/>

## <span id="page-7-0"></span>**Telefoane mobile sau tablete**

Pentru telefoanele inteligente şi tabletele pe care rulează iOS sau Android, utilizaţi aplicaţia Epson DocumentScan.

Aplicaţia Epson DocumentScan permite scanarea fără fir pe produsul dumneavoastră de pe telefonul inteligent sau de pe tabletă.

Pentru informaţi suplimentare, căutaţi **Epson DocumentScan** în App Store sau în Google Play pentru a găsi aplicaţia.

## **Configurarea manuală a conexiunii folosind modul infrastructură**

Urmaţi instrucţiunile de mai jos pentru a configura manual conexiunea Wi-Fi a produsului în modul infrastructură.

## *Notă:*

Verificaţi dacă reţeaua Wi-Fi este activată înainte de conectarea la produs.

## **Wi-Fi Protected Setup (WPS)**

Sunt disponibile două tipuri de Wi-Fi Protected Setup (Instalare protejată fără fir) (WPS); metoda WPS cu buton de comandă şi metoda WPS cu cod PIN.

### *Notă:*

- ❏ Înainte de conectarea produsului la reţea, verificaţi dacă punctul de acces este compatibil cu funcţia WPS.
- ❏ Pentru detalii referitoare la funcţia WPS a punctului de acces sau la depanare, consultaţi ghidul utilizatorului punctului de acces.

## **WPS cu buton de comandă**

Puteți face configurarea apăsând pe butonul WPS de pe un ruterul (punctul de acces) fără fir. Utilizați această metodă dacă aţi conectat alte dispozitive activate pentru Wi-Fi folosind WPS.

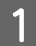

A Aşezaţi butonul de selectare a modului de conectare de pe produs în dreptul etichetei **Wi-Fi**.

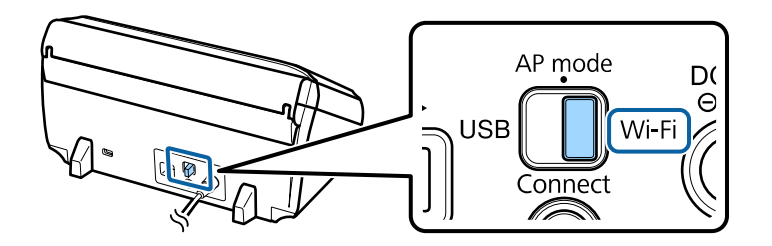

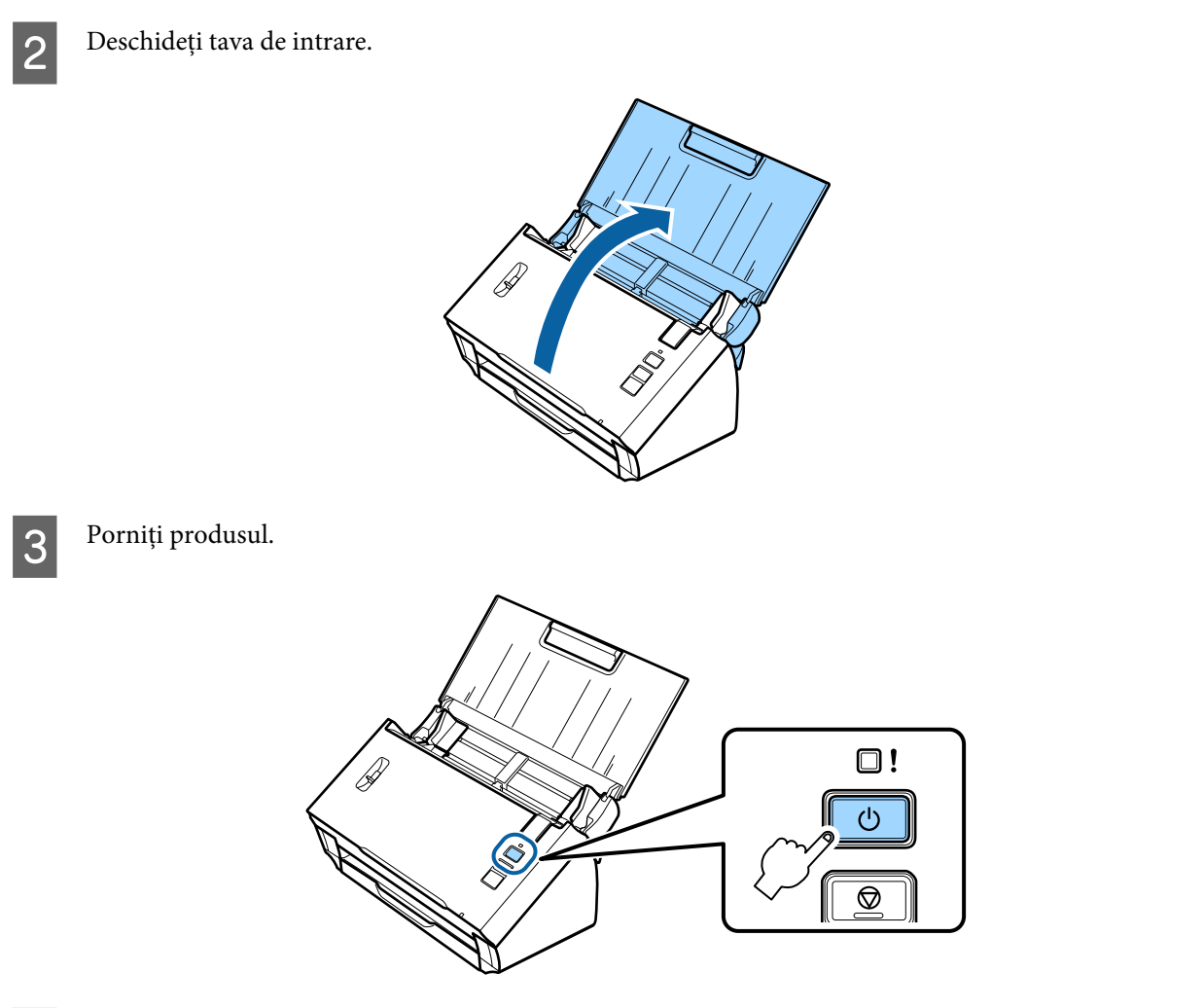

D Ţineţi apăsat butonul **Connect** de pe produs pentru cel puţin trei secunde, până când indicatoarele **Status** şi de eroare de pe produs luminează intermitent alternativ.

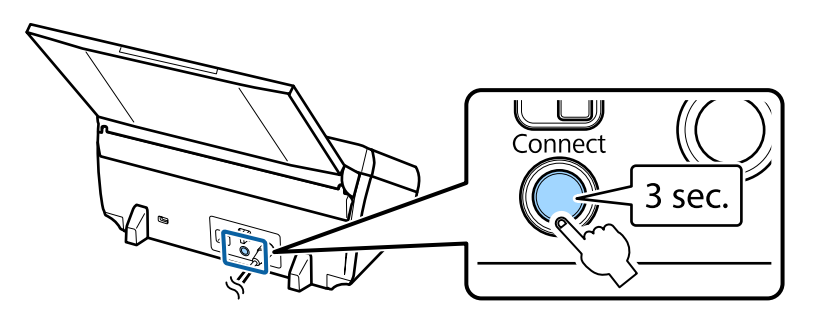

E Apăsaţi pe butonul Wi-Fi Protected Setup (WPS) (Instalare protejată fără fir) de pe ruterul fără fir (punctul de acces).

#### *Notă:*

Dacă ruterul fără fir (punctul de acces) nu este prevăzut cu un buton WPS, puteţi activa funcţia WPS folosind programul software al ruterului fără fir (punctului de acces). Pentru detalii, consultaţi documentaţia ruterului fără fir (punctului de acces).

Dacă indicatorul **Status** de pe produs rămâne aprins, conexiunea a fost stabilită.

Pentru scanare trebuie să configuraţi programul software de scanare pe calculatorul dumneavoastră. & ["Configurarea programului software de scanare pe calculatorul dumneavoastră" la pagina 20](#page-19-0)

*Notă:* În cazul în care configurarea Wi-Fi eșuează, consultați secțiunea de mai jos.  $\blacktriangleright$  ["Conectarea la punctul de acces este imposibilă" la pagina 27](#page-26-0)

## **WPS cu cod PIN**

Pentru a efectua configurarea, introduceţi un număr format din opt cifre (cod PIN) în ruterul fără fir (punctul de acces). Codul PIN al produsului este **01234565**.

A Aşezaţi butonul de selectare a modului de conectare de pe produs în dreptul etichetei **AP mode**.

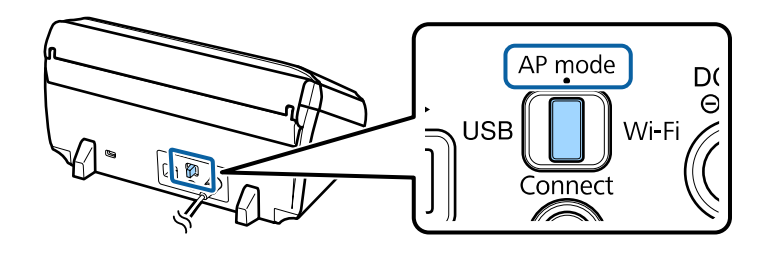

### *Notă:*

Chiar dacă folosind metoda cu codul WPS PIN produsul va fi configurat pentru a funcţiona într-o reţea în modul infrastructură, va trebui să aşezaţi butonul de selectare a modului de conectare în poziţia *AP mode* în acest pas.

Deschideți tava de intrare.

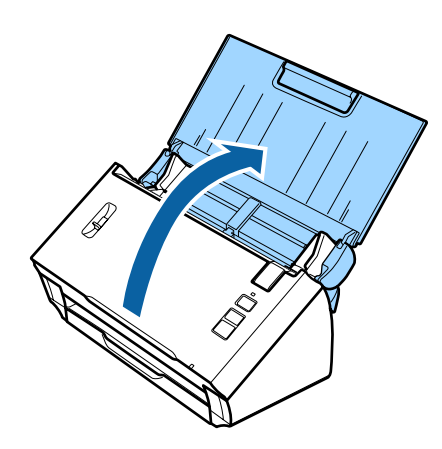

C Ţineţi apăsat butonul **Connect** de pe produs şi porniţi-l.

Continuaţi să ţineţi apăsat butonul **Connect** până când indicatorul **Status** şi indicatoarele de eroare de pe produs luminează intermitent şi alternativ.

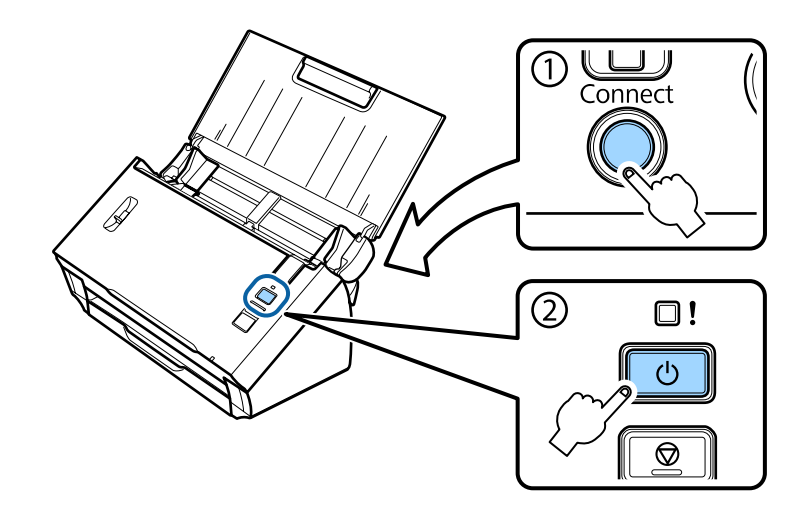

D Introduceţi codul PIN (**01234565**) în ruterul fără fir (punctul de acces).

#### *Notă:*

Consultaţi documentaţia ruterului fără fir (punctului de acces) pentru informaţii suplimentare privind introducerea codului PIN.

În momentul în care indicatorul **Status** de pe produs rămâne aprins, configurarea Wi-Fi a produsului s-a terminat.

## E Opriţi produsul.

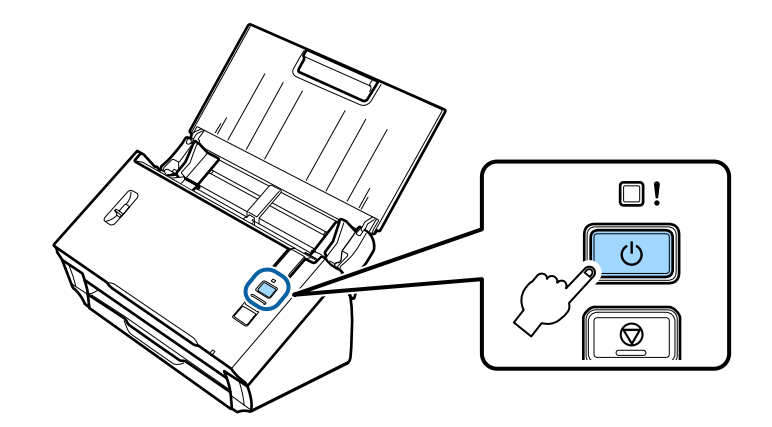

<span id="page-11-0"></span>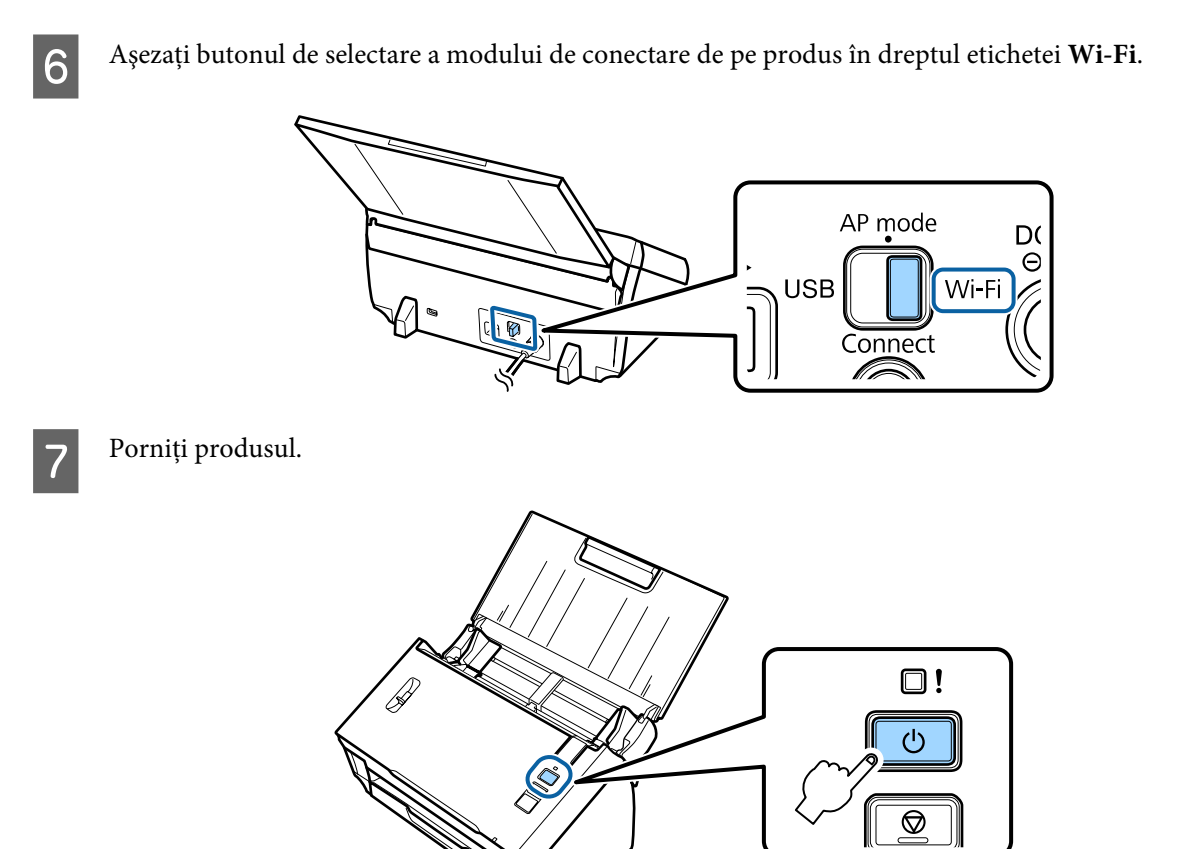

Dacă indicatorul **Status** de pe produs rămâne aprins, conexiunea a fost stabilită.

Pentru scanare trebuie să configuraţi programul software de scanare pe calculatorul dumneavoastră. & ["Configurarea programului software de scanare pe calculatorul dumneavoastră" la pagina 20](#page-19-0)

#### *Notă:*

În cazul în care configurarea Wi-Fi eşuează, consultaţi secţiunea de mai jos.  $\blacktriangleright$  ["Conectarea la punctul de acces este imposibilă" la pagina 27](#page-26-0)

## **Utilizarea EpsonNet Config**

Puteți utiliza EpsonNet Config pentru a conecta produsul la o rețea Wi-Fi folosind modul infrastructură.

Conectaţi produsul la calculator folosind o conexiune directă Wi-Fi pentru a înregistra setările reţelei în modul infrastructură pe scaner. Apoi, reporniți scanerul în modul de conectare infrastructură pentru a-l conecta la rețeaua care functionează în modul infrastructură.

#### *Notă:*

Dacă utilizați dispozitive pe care rulează iOS sau Android, puteți utiliza Epson DocumentScan pentru a conecta produsul folosind modul infrastructură. Pentru informaţii suplimentare despre Epson DocumentScan, consultaţi secţiunea de mai jos.

& ["Telefoane mobile sau tablete" la pagina 8](#page-7-0)

Înainte de a începe verificaţi următoarele setări.

- ❏ EpsonNet Config este instalat pe calculatorul dumneavoastră. Dacă nu este instalat, instalaţi-l de pe discul cu programe software sau descărcaţi-l de pe următorul site web. <http://support.epson.net/setupnavi/>
- ❏ Produsul şi calculatorul sunt pornite şi conectate folosind o conexiune directă Wi-Fi.  $\rightarrow$  ["Conexiunea directă Wi-Fi" la pagina 16](#page-15-0)

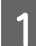

A Porniţi EpsonNet Config pe calculatorul dumneavoastră.

**Windows 8.1**/**Windows 8**: Ecranul **Start** > **Apps** > **EpsonNet** > **EpsonNet Config**

**Windows 7**/**Windows Vista**/**Windows XP**:

**Start** > **All Programs (Toate programele)** sau **Programs (Programe)** > **EpsonNet** > **EpsonNet Config VX**\* > **EpsonNet Config**

**Mac OS X**:

Selectaţi **Applications** > **Epson Software** > **EpsonNet** > **EpsonNet Config VX**\* > **EpsonNet Config**. \* Unde "X" este versiunea programului software.

B Selectaţi din listă produsul dumneavoastră şi apoi faceţi clic pe **Configuration**.

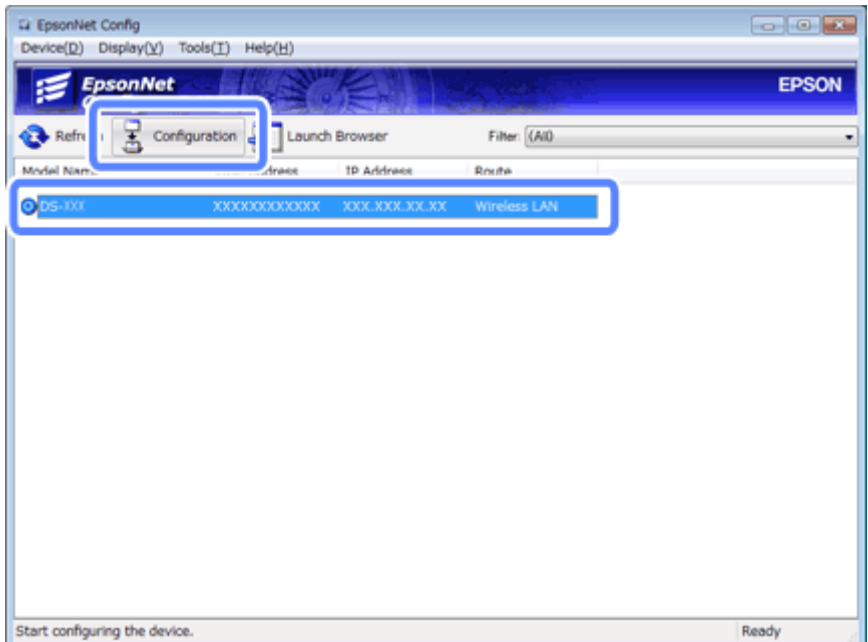

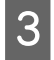

C Selectaţi **Network Interface (Interfaţă de reţea)** - **Network (Reţea)** - **Basic (Wireless) (Elementar (Fără fir))**.

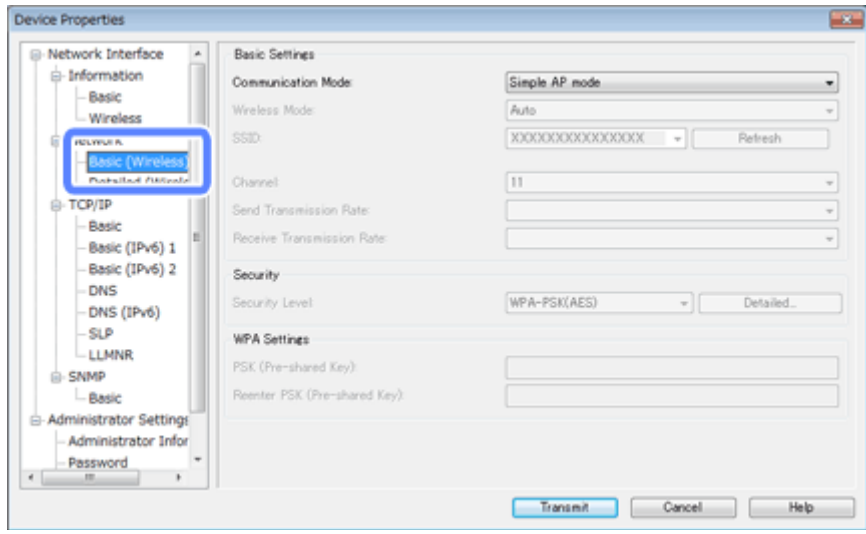

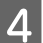

Definiți setările necesare pentru conectarea în modul infrastructură.

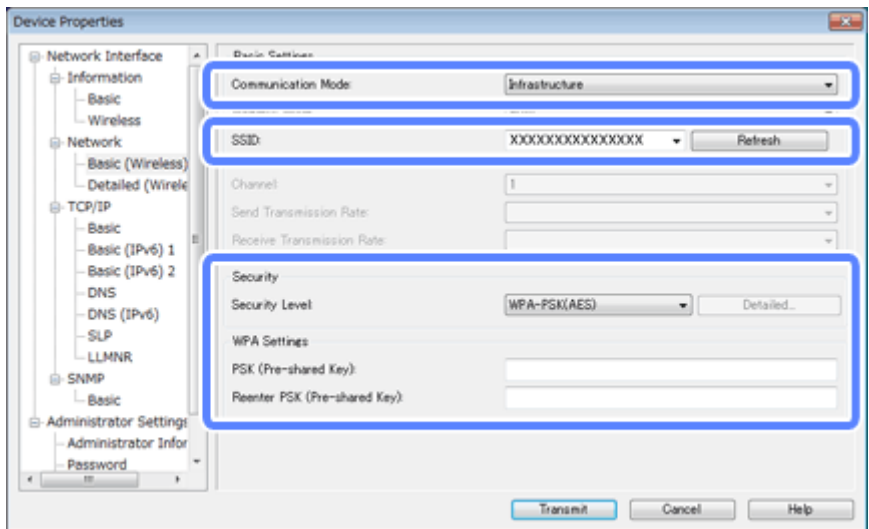

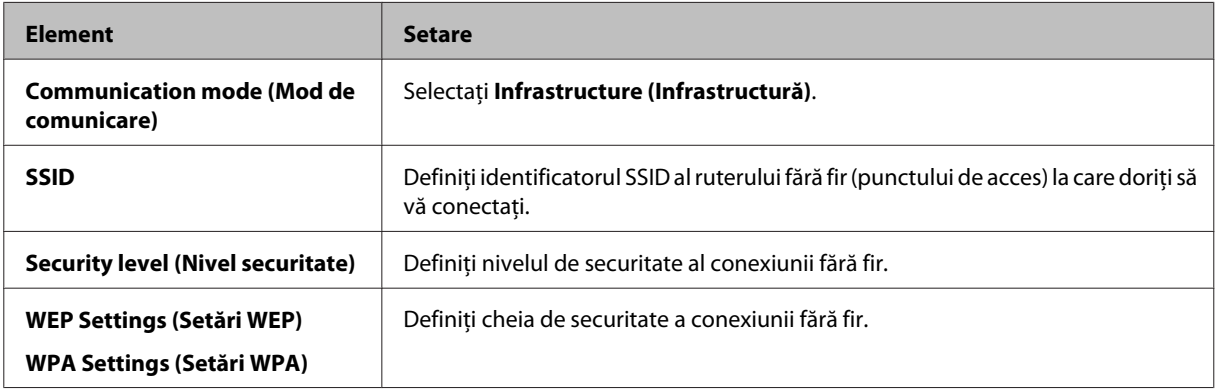

Definiţi setările suplimentare, dacă este necesar.

### *Notă:*

Dacă nu cunoaşteţi setările de securitate ale ruterului fără fir (punctului de acces), consultaţi documentaţia ruterului fără fir (punctului de acces) sau contactaţi administratorul de reţea.

![](_page_14_Picture_4.jpeg)

E Faceţi clic pe **Transmit (Transmisie)**.

![](_page_14_Picture_6.jpeg)

Părăsiți aplicația EpsonNet Config.

Faceţi clic pe **Device (Dispozitiv)** şi apoi faceţi clic pe **Quit (Părăsire)**.

7 Opriți produsul.

![](_page_14_Picture_10.jpeg)

B Deconectați conexiunea directă Wi-Fi și apoi conectați calculatorul la rețea în modul infrastructură.

![](_page_14_Picture_12.jpeg)

![](_page_14_Figure_13.jpeg)

<span id="page-15-0"></span>![](_page_15_Picture_2.jpeg)

Porniți produsul.

![](_page_15_Picture_4.jpeg)

Dacă indicatorul **Status** de pe produs rămâne aprins, conexiunea a fost stabilită.

Pentru scanare trebuie să configuraţi programul software de scanare pe calculatorul dumneavoastră. & ["Configurarea programului software de scanare pe calculatorul dumneavoastră" la pagina 20](#page-19-0)

*Notă:*

În cazul în care configurarea Wi-Fi eșuează, consultați secțiunea de mai jos.

 $\blacktriangleright$  ["Conectarea la punctul de acces este imposibilă" la pagina 27](#page-26-0)

## **Conexiunea directă Wi-Fi**

Puteți conecta produsul direct la dispozitivele care au funcția Wi-Fi fără a mai utiliza un ruter fără fir (punct de acces). Produsul se va comporta ca un punct de acces; această metodă de conectare este cunoscută sub denumirea "mod punct de acces".

#### *Notă:*

- ❏ Acest mod de conectare nu este compatibil cu Windows 8.1/Windows 8.
- ❏ Dacă utilizaţi o conexiune directă Wi-Fi, accesul la internet al calculatorului dumneavoastră este dezactivat. Dacă doriți să scanați fără a utiliza o unitate CD sau un calculator pe care rulează Mac OS X folosind o conexiune directă Wi-Fi, descărcaţi programul software de scanare înainte de a vă conecta. <http://support.epson.net/setupnavi/>

Specificaţiile conexiunii sunt următoarele:

- ❏ Numărul de conexiuni concurente: 4
- ❏ Securitate: WPA2-PSK (AES)
- ❏ Standard: 802.11b/g

A Aşezaţi butonul de selectare a modului de conectare de pe produs în dreptul etichetei **AP mode**.

AP mode D<sub>(</sub>  $\Theta$ **USB**  $c_1$   $\circledcirc$ Connect 2 Deschideți tava de intrare. 3 Porniți produsul.  $\square$ !  $\circlearrowleft$  $\overline{\circ}$ 

- D De la calculatorul sau dispozitivul dumneavoastră, căutaţi şi selectaţi identificatorul SSID afişat pe eticheta de pe spatele produsului.
- E Introduceți parola afișată pe eticheta de pe spatele produsului în setările Wi-Fi de pe calculatorul sau dispozitivul dumneavoastră.

Dacă indicatorul **Status** de pe produsul dumneavoastră rămâne aprins, verificaţi dacă a fost stabilită corect o conexiune la calculatorul sau dispozitivul dumneavoastră.

Pentru scanare trebuie să configuraţi programul software de scanare pe calculatorul dumneavoastră. & ["Configurarea programului software de scanare pe calculatorul dumneavoastră" la pagina 20](#page-19-0)

<span id="page-17-0"></span>*Notă:*

În cazul în care configurarea Wi-Fi eșuează, consultați secțiunea de mai jos. & ["Conectarea la punctul de acces este imposibilă" la pagina 27](#page-26-0)

## **Utilizarea butonului prin apăsare WPS pentru efectuarea unei conexiuni directe Wi-Fi**

Puteţi configura o conexiune directă apăsând pe butonul WPS sau folosind funcţia WPS a dacă dispozitivul dumneavoastră este compatibil cu această metodă.

*Notă:*

- ❏ Înainte de conectarea produsului la reţea, verificaţi dacă dispozitivul este compatibil cu funcţia WPS.
- ❏ Consultaţi documentaţia dispozitivului dumneavoastră pentru informaţii suplimentare despre punctul de acces, funcția WPS sau despre depanare.

A Aşezaţi butonul de selectare a modului de conectare de pe produs în dreptul etichetei **AP mode**.

![](_page_17_Figure_10.jpeg)

![](_page_17_Picture_11.jpeg)

Deschideți tava de intrare.

![](_page_17_Picture_13.jpeg)

![](_page_18_Picture_2.jpeg)

![](_page_18_Picture_3.jpeg)

D Ţineţi apăsat butonul **Connect** de pe produs pentru cel puţin trei secunde, până când indicatoarele **Status** şi de eroare de pe produs luminează intermitent alternativ.

Produsul va intra în starea de aşteptare pentru conexiunea WPS pentru două minute, iar indicatorul **Status** va rămâne aprins.

![](_page_18_Figure_6.jpeg)

E Pe dispozitivul la care doriți să conectați produsul, apăsați pe butonul WPS sau porniți funcția WPS.

#### *Notă:*

Trebuie să terminaţi acest pas în aproximativ două minute. În caz contrar, starea de aşteptare pentru conexiunea WPS va fi anulată.

Verificaţi dacă respectiva conexiune a fost stabilită corect pe calculatorul sau dispozitivul dumneavoastră.

Pentru scanare trebuie să configuraţi programul software de scanare pe calculatorul dumneavoastră. & ["Configurarea programului software de scanare pe calculatorul dumneavoastră" la pagina 20](#page-19-0)

#### *Notă:*

În cazul în care configurarea Wi-Fi eșuează, consultați secțiunea de mai jos.  $\blacktriangleright$  ["Conectarea la punctul de acces este imposibilă" la pagina 27](#page-26-0)

## <span id="page-19-0"></span>**Configurarea programului software de scanare pe calculatorul dumneavoastră**

În cazul în care configuraţi produsul fără a folosi discul CD de instalare, trebuie să configuraţi programul software de scanare pe calculatorul dumneavoastră. Înregistraţi adresa IP a produsului în driverul de scanare.

## **Configurarea driverului scanerului**

În această sectiune este prezentat modul în care trebuie configurat programul software de scanare pe calculatorul dumneavoastră.

Înainte de a începe verificați următoarele setări.

- ❏ Epson Scan este instalat pe calculatorul dumneavoastră. Dacă nu este instalat, instalaţi-l de pe discul cu programe software sau descărcaţi-l de pe următorul site web. <http://support.epson.net/setupnavi/>
- $\Box$  Trebuie să cunoasteti adresa IP a produsului pe care doriti să îl utilizati dacă în reteaua dumneavoastră sunt mai multe scanere. Pentru informaţii despre găsirea adresei IP, consultaţi secţiunea de mai jos.  $\blacktriangleright$  ["Verificarea adresei IP a produsului" la pagina 22](#page-21-0)
- ❏ Produsul este pornit şi este conectat la o reţea fără fir.

#### *Notă pentru Windows:*

Conectați-vă ca utilizator cu drepturi de administrator și apoi instalați. Dacă vi se cere să introduceți parola administratorului, introduceţi parola, şi apoi continuaţi efectuarea operaţiilor.

#### *Notă pentru Mac OS X:*

- ❏ Nu utilizaţi funcţia Fast User Switching (Schimbare rapidă utilizator) în timp ce utilizaţi scanerul.
- ❏ Trebuie să vă conectaţi la un cont Computer Administrator.

![](_page_19_Picture_15.jpeg)

Deschideți Epson Scan Settings (Setări EPSON Scan).

### **Windows 8.1**/**Windows 8**:

Ecranul **Start** > **Apps** > **Epson** > **Epson Scan Settings**

#### **Windows 7**/**Windows Vista**/**Windows XP:**

**Start** > **All Programs (Toate programele)** sau **Programs (Programe)** > **EPSON** > **EPSON Scan** > **EPSON Scan Settings (Setări EPSON Scan)**

#### **Mac OS X:**

Selectaţi **Applications** > **EPSON Software** > **EPSON Scan Settings (Setări EPSON Scan)**.

![](_page_19_Picture_23.jpeg)

B Selectaţi scanerul dumneavoastră din lista verticală **Select Scanner (Selectare scaner)**.

C Selectaţi **Reţea**, apoi faceţi clic pe **Add (Adăugare)**.

![](_page_20_Picture_37.jpeg)

Din fereastra Add (Adăugare), selectați adresa IP a produsului din Search for addresses (Căutare după adrese).<br>Apoi faceti clic pe OK Apoi faceţi clic pe **OK**.

![](_page_20_Picture_38.jpeg)

#### <span id="page-21-0"></span>*Notă:*

Puteţi adăuga manual adresa IP a produsului. Selectaţi *Enter address (Introduceţi adresa)*, introduceţi adresa şi apoi faceţi clic pe *OK*.

E Din fereastra Epson Scan Settings (Setări EPSON Scan), faceţi clic pe **Test** pentru a verifica respectiva conexiune. Dacă nu sunt probleme, pe ecran va fi afişat mesajul de conectare reuşită.

![](_page_21_Picture_6.jpeg)

**6** Faceți clic pe **OK** pentru salvarea setărilor.

## **Verificarea adresei IP a produsului**

În această secţiune este prezentat modul în care să verificaţi adresa IP a produsului dumneavoastră.

Înainte de a începe verificați următoarele.

- ❏ EpsonNet Config este instalat pe calculatorul dumneavoastră. Dacă nu este instalat, instalaţi-l de pe discul cu programe software sau descărcaţi-l de pe următorul site web. <http://support.epson.net/setupnavi/>
- ❏ Produsul este pornit şi este conectat la o reţea fără fir.

Porniți EpsonNet Config pe calculatorul dumneavoastră.

**Windows 8.1**/**Windows 8**: Ecranul **Start** > **Apps** > **EpsonNet** > **EpsonNet Config**

**Windows 7**/**Windows Vista**/**Windows XP**: **Start** > **All Programs (Toate programele)** sau **Programs (Programe)** > **EpsonNet** > **EpsonNet Config VX**\* > **EpsonNet Config**

**Mac OS X**: Selectaţi **Applications** > **Epson Software** > **EpsonNet** > **EpsonNet Config VX**\* > **EpsonNet Config**.  $*$  Unde "X" este versiunea programului software.

![](_page_22_Picture_2.jpeg)

B Identificați produsul dumneavoastră în lista afișată și apoi verificați adresa IP a produsului.

![](_page_22_Picture_39.jpeg)

*Notă:*

Aveţi nevoie de adresa IP a produsului dacă doriţi să verificaţi conexiune folosind o comandă Ping.

 $\blacktriangleright$  ["Verificarea comunicării folosind comanda Ping" la pagina 25](#page-24-0)

## <span id="page-23-0"></span>**Depanarea**

## **Sfaturi pentru rezolvarea problemelor de reţea**

Problemele de reţea pot apărea din cauza mediului de reţea, a calculatorului şi a produsului. Pentru rezolvarea acestor probleme, puteţi verifica şi confirma starea reţelei folosind următoarele metode.

#### *Notă:*

Dacă se modifică setările reţelei, reflectarea modificărilor de configurare poate dura între 30 şi 60 de secunde. (Intervalul de timp până la reflectarea modificărilor diferă în funcţie de metoda de setare, ruterul fără fir sau punctul de acces etc.)

## **Verificarea setărilor produsului**

Asiguraţi-vă că butonul de selectare a modului de conectare de pe produs este în poziţia corectă.

Dacă utilizați modul infrastructură, acesta trebuie să se afle în dreptul Wi-Fi. Dacă utilizați conexiunea directă Wi-Fi, acesta trebuie să se afle în dreptul **AP mode**.

## **Actualizarea programului firmware al produsului**

Problemele de reţea pot fi rezolvate prin actualizarea programului firmware al produsului. Verificaţi dacă utilizaţi cea mai recentă versiune a programului firmware al produsului. Verificaţi pe site-ul web al firmei Epson dacă există noi actualizări ale programului firmware. Dacă nu sunt disponibile informaţii referitoare la programul firmware pe site-ul web Epson, utilizaţi deja cea mai recentă versiune a programului firmware.

<http://www.epson.com/>

<http://www.epson.jp/download>

## c*Important:*

Nu opriţi produsul în timpul actualizării programului firmware. În caz contrar, actualizarea programului firmware se poate face incorect.

#### *Notă:*

Pentru acest produs sunt disponibile două tipuri de programe firmware; programul firmware principal al scanerului şi modulul firmware pentru Wi-Fi. Pentru actualizarea programului firmware, urmaţi instrucţiunile din fişierul cu informaţii al versiunii firmware respective.

Pentru verificarea versiunii firmware, consultaţi secţiunea de mai jos.

- $\blacktriangleright$  ["Verificarea versiunii firmware principale a scanerului" la pagina 25](#page-24-0)
- & ["Verificarea versiunii firmware a modulului Wi-Fi" la pagina 25](#page-24-0)

## <span id="page-24-0"></span>**Verificarea versiunii firmware principale a scanerului**

Deschideți Epson Scan Settings.

**Windows 8.1**/**Windows 8**: Ecranul **Start** > **Apps** > **Epson** > **EPSON Scan Settings**

**Windows 7**/**Windows Vista**/**Windows XP**: **Start** > **All Programs (Toate programele)** sau **Programs (Programe)** > **EPSON** > **EPSON Scan** > **EPSON Scan Settings**

**Mac OS X**: Selectaţi **Applications** > **EPSON Software** > **EPSON Scan Settings**.

B Faceţi clic pe **Test**.

## **Verificarea versiunii firmware a modulului Wi-Fi**

Deschideți EpsonNet Config.

**Windows 8.1**/**Windows 8**: Ecranul **Start** > **Apps** > **EpsonNet** > **EpsonNet Config**

**Windows 7**/**Windows Vista**/**Windows XP**: **Start** > **All Programs (Toate programele)** sau **Programs (Programe)** > **EpsonNet** > **EpsonNet Config VX**\* > **EpsonNet Config**

**Mac OS X**: Selectaţi **Applications** > **Epson Software** > **EpsonNet** > **EpsonNet Config VX**\* > **EpsonNet Config**.

\* Unde "X" este versiunea programului software.

![](_page_24_Picture_15.jpeg)

B Selectaţi scanerul dumneavoastră şi apoi faceţi clic pe **Configuration**.

C Selectaţi **Network Interface (Interfaţă de reţea)** - **Information (Informaţii)** - **Basic (elementare)**.

Faceți clic pe **Software Information... (Informații despre software...)**.

## **Verificarea comunicării folosind comanda Ping**

Puteți utiliza această funcție pentru a confirma dacă s-a stabilit comunicarea între calculator și produs.

Această metodă este disponibilă numai dacă aţi obţinut în avans adresa IP a produsului, de exemplu în următoarele situații.

- ❏ Aţi definit o adresă IP statică pentru produs şi aţi notat-o.
- ❏ V-aţi notat adresa IP a produsului când aţi efectuat configurarea reţelei şi aceasta nu a fost modificată de setările punctului de acces sau ale produsului.

### **Depanarea**

Pentru detalii despre funcționarea calculatorului, consultați "Comanda Ping" la pagina 26.

## **Comanda Ping**

În mediul de reţea TCP/IP, confirmaţi adresele IP setate la calculator şi la produs, apoi verificaţi dacă a fost stabilită comunicaţia între calculator şi produs.

## **Confirmarea în Windows 8.1/8/7/Vista/XP**

![](_page_25_Picture_6.jpeg)

A Asiguraţi-vă că aveţi adresa IP a produsului.

B Pentru Windows 8.1/8: ecranul **Start** > **Apps** > **Command Prompt (Linie de comandă)**

Pentru Windows 7/Vista/XP: faceţi clic pe butonul Start sau pe **start**, **All Programs (Toate programele)** sau **Programs (Programe)**, **Accessories (Accesorii)** şi apoi pe **Command Prompt (Linie de comandă)**.

![](_page_25_Picture_10.jpeg)

C Introduceţi 'ping', un spaţiu şi '<adresa IP a produsului>', apoi apăsaţi pe tasta Enter.

D Dacă se stabileşte o comunicaţie, pe ecran va fi afişat mesajul **Reply from <the product's IP address> (Răspuns de la <adresa IP a produsului>)**.

Dacă nu se stabileşte nicio comunicaţie, pe ecran va fi afişat unul din mesajele: **Destination host unreachable (Gazdă destinaţie inaccesibilă)** sau **Request timed out (Cerere expirată)**. Verificaţi setările de reţea ale dispozitivului de la calculator.

## **Confirmarea în Mac OS X**

A Asiguraţi-vă că aveţi adresa IP a produsului.

![](_page_25_Picture_16.jpeg)

B Faceţi dublu clic pe **Macintosh HD**, **Applications**, **Utilities (Utilitare)**, apoi pe **Network Utility (Utilitar rețea)**.

**C** Faceți clic pe fila **Ping**.

D Introduceţi adresa IP a produsului în câmpul cu adresa de reţea.

**EXECUTE:** Faceți clic pe **Ping**.

F Dacă se stabileşte comunicaţia, sunt returnate toate semnalele şi este afişat mesajul **0% packet loss**.

Dacă nu se stabileşte comunicaţia, nu este returnat niciun semnal şi pe ecran va fi afişat mesajul **100% packet** loss. Verificati setările de retea ale dispozitivului de la calculator.

## <span id="page-26-0"></span>**Probleme de configurare**

## **Conectarea la Wi-Fi**

## **Conectarea la punctul de acces este imposibilă**

❏ **Produsul se află prea departe de punctul de acces sau există un obstacol între acestea?** Apropiaţi produsul de punctul de acces sau îndepărtaţi obstacolul.

### ❏ **Parola este corectă?**

Parola ține cont de majuscule și minuscule. Verificați dacă parola introdusă este corectă. Parola poate avea denumirea de "Cheie WEP", "Frază de securitate WPA", "Cheie predistribuită", ș.a.m.d. în funcție de punctul de acces sau de setările de securitate utilizate.

### ❏ **Este activată funcţia DHCP pentru punctul de acces?**

Dacă este dezactivată, activaţi-o. Pentru informaţii suplimentare despre verificarea setărilor sau modificarea setărilor, consultați manualul punctului de acces (sau al ruterului fără fir).

### ❏ **Există restricţii de acces setate la punctul de acces?**

Dacă sunt setate restricții de acces la punctul de acces (ruter fără fir etc.) înregistrați adresa MAC sau adresa IP a produsului la punctul de acces pentru a permite comunicaţia. Pentru detalii, consultaţi Ghidul utilizatorului punctului de acces.

### ❏ **Canalele fără fir utilizabile sunt restricţionate la calculatorul echipat WLAN?**

Canalele fără fir utilizabile pot fi restricţionate la un calculator echipat cu funcţionalităţi fără fir. Consultaţi Ghidul utilizatorului calculatorului sau al cartelei fără fir pentru a confirma canalele fără fir utilizabile. Verificaţi dacă canalele fără fir confirmate anterior includ canalele setate la punctul de acces. Dacă nu, schimbaţi canalele fără fir ale punctului de acces.

### ❏ **Modul de securitate selectat pentru punctul de acces este compatibil cu produsul dumneavoastră?**

Dacă nu, schimbaţi modul de securitate şi selectaţi un mod compatibil cu produsul dumneavoastră. Pentru informaţii suplimentare despre verificarea setărilor sau modificarea setărilor, consultaţi manualul punctului de acces (sau al ruterului fără fir).

### ❏ **Punctul de acces permite comunicarea între dispozitivele fără fir?**

Dacă produsul şi calculatorul dumneavoastră sunt conectate la acelaşi punct de acces şi nu pot comunica, punctul de acces poate bloca în acest caz comunicarea dintre dispozitivele fără fir conectate la acesta. Permiteti comunicarea între dispozitivele fără fir la punctul de acces. Pentru detalii, consultați documentația punctului de acces.

## **Conectarea la reţea este imposibilă**

❏ **Calculatorul dumneavoastră este prevăzut cu mai multe interfeţe pentru reţea?** Este posibil ca scanerul să nu poată comunica cu calculatoarele care au mai multe interfeţe de reţea. Pentru a comunica cu scanerul, dezactivaţi toate interfeţele de reţea de pe calculatorul dumneavoastră cu excepţia interfeţei conectate la scaner.

## ❏ **Când se utilizează TCP/IP, adresa IP este corect setată pentru mediul dumneavoastră?**

Setarea din fabrică nu este disponibilă ca atare. Pentru a folosi această adresă IP, ştergeţi-o şi reintroduceţi aceeaşi adresă. Modificați adresa IP a produsului în funcție de necesitățile mediului dumneavoastră de lucru.

## <span id="page-27-0"></span>**Conectarea folosind conexiunea directă Wi-Fi**

## **Internetul nu poate fi accesat dacă un produs este conectat la un calculator cu mai multe interfeţe de reţea folosind conexiunea directă Wi-Fi**

![](_page_27_Picture_4.jpeg)

Dacă încă nu vă puteţi conecta la internet, efectuaţi aceleaşi operaţii începând de la pasul 3 pentru *Internet Protocol Version 6 (TCP/IPv6) (Internet protocol versiunea 6 (TCP/IPv6))*.

## <span id="page-28-0"></span>**Probleme la scanare**

## **Conectarea la Wi-Fi**

## **Nu poate începe, nu se poate seta sau scana cu EPSON Scan**

### ❏ **Utilizaţi butonul produsului?**

Dacă utilizaţi o conexiune fără fir, lansaţi Epson Scan pe calculatorul dumneavoastră înainte de a scana de la butonul produsului.

### ❏ **Testul de conexiune a avut succes?**

Dacă nu, verificaţi dacă nu există probleme în reţea.

❏ **Este afişat mesajul "Network product is not available: currently being used by user. (Produsul de reţea nu este disponibil: este utilizat momentan de un utilizator.)"?** Este posibil să fie o eroare de comunicare între produsul şi calculatorul dumneavoastră. Opriţi produsul şi apoi reporniţi-l.

### ❏ **Utilizaţi o reţea IPv6?**

Epson Scan nu este compatibil cu reţele care utilizează numai IPv6. Utilizaţi Epson Scan într-o reţea care foloseşte IPv4.

### ❏ **Adresa IP este corect setată la calculator?**

Pentru detalii despre setările de rețea, precum adresa IP, consultați ["Probleme de configurare" la pagina 27.](#page-26-0)

### ❏ **Comunicaţia a fost întreruptă?**

Dacă comunicația s-a întrerupt în timpul pornirii programului EPSON Scan, părăsiți programul EPSON Scan și reveniți după un timp. Dacă aplicația EPSON Scan nu poate reporni, opriți și reporniți produsul și apoi încercați din nou.

Verificaţi **Timeout Setting (Setare expirare)** în **EPSON Scan Settings (Setări EPSON Scan)**. Pentru detalii, vezi sistemul de ajutor al programului EPSON Scan.

❏ **Funcţia Firewall (paravan de protecţie) este activă în Windows XPsau o versiune ulterioară, respectiv într-un program de securitate disponibil în comerţ?**

Dacă funcția Firewall (paravan de protecție) este activă, căutarea ar putea să nu funcționeze în EPSON Scan **Settings (Setări EPSON Scan)**. În acest caz, faceţi clic pe **EPSON Scan Settings (Setări EPSON Scan)** - **Add (Adăugare)** - **Enter address (Introduceţi adresa)** şi introduceţi direct adresa IP.

## ❏ **Scanaţi un interval mare la rezoluţie ridicată?** Dacă se scanează un interval mare la rezoluţie ridicată, se poate produce o eroare de comunicaţie. Dacă scanarea nu a reuşit, reduceţi rezoluţia.

## **Probleme ale programului software**

## **Deblocarea programului software Epson**

❏ **Aţi făcut clic pe butonul Keep Blocking (Menţinere blocare) din ecranul Firewall (Paravan de protecţie)?** Dacă aţi făcut clic pe butonul **Keep Blocking (Menţinere blocare)** din fereastra Alertă de securitate Windows în timpul instalării sau după instalarea programului software Epson, urmați indicațiile de mai jos pentru a debloca programul Epson Software.

#### **Depanarea**

A Pentru Windows 8.1/8: selectaţi **Desktop** > charm (butonul) **Settings (Setări)** > **Control Panel (Panou de control)** şi apoi selectaţi **System and Security (Sistem şi securitate)**.

Pentru Windows 7: faceţi clic pe Start > **Control Panel (Panou de control)** şi apoi faceţi clic pe **System and Security (Sistem şi securitate)**.

Pentru Windows Vista: faceti clic pe Start > **Control Panel (Panou de control)** și apoi faceti clic pe Security **(Securitate)**.

Pentru Windows XP: faceţi clic pe **start** > **Control Panel (Panou de control)** şi apoi faceţi clic pe **Security Center (Centru de securitate)**.

B Pentru Windows 8.1/8: selectaţi **Allow an app through Windows Firewall (Permiteţi unei aplicaţii să treacă de Paravanul de protecţie Windows)**.

Pentru Windows 7: selectaţi **Allow a program through Windows Firewall (Se permite un program prin paravanul de protecţie Windows)**.

Pentru Windows Vista: selectaţi **Allow a program through Windows Firewall (Se permite un program prin paravanul de protecţie Windows)**.

Pentru Windows XP: faceţi clic pe **Windows Firewall (Paravan de protecţie Windows)**.

C Pentru Windows 8.1/8: selectaţi **Change settings (Modificare setări)** şi apoi selectaţi **Allow another app (Permiteţi altă aplicaţie)**.

Pentru Windows 7: faceti clic pe **Allow another program (Permiteti alt program)**.

Pentru Windows Vista: faceţi clic pe fila **Exceptions (Excepţii)** şi apoi faceţi clic pe butonul **Add Program (Adăugare program)**.

Pentru Windows XP: faceţi clic pe fila **Exceptions (Excepţii)** şi apoi faceţi clic pe butonul **Add Program (Adăugare program)**.

*Notă pentru utilizatorii Windows Vista:*

Faceţi clic pe *Change settings (Modificare setări)* dacă nu puteţi găsi fila Exceptions (Excepţii).

- D Selectaţi programul software Epson din listă şi apoi selectaţi **Add (Adăugare)** (pentru 8/7) sau **OK** (pentru Vista/XP).
- 

E Verificaţi dacă este bifată caseta corespunzătoare programului software Epson în **Allow apps and features (Se permit aplicaţii şi caracteristici)** (pentru 8), **Allowed programs and features (Programe şi caracteristici permise)** (pentru 7), **Programs or port (Programe sau porturi)** (pentru Vista) sau **Programs and Services (Programe şi servicii)** (pentru XP) şi apoi selectaţi **OK**.

## <span id="page-30-0"></span>**Drepturi de autor, mărci înregistrate şi licenţe**

Microsoft®, Windows® şi Windows Vista® sunt mărci comerciale înregistrate ale Microsoft Corporation.

Apple, Mac OS şi Macintosh sunt mărci comerciale ale Apple Inc., înregistrate în SUA şi în alte ţări.

Android™ este o marcă comercială a Google Inc.

Wi-Fi®, Wi-Fi Alliance® şi Wi-Fi Protected Access® (WPA) sunt mărci comerciale înregistrate ale Wi-Fi Alliance. Wi-Fi Protected Setup™ și WPA2™ sunt mărci comerciale ale Wi-Fi Alliance.

Copyright 2013 Seiko Epson Corporation. Toate drepturile rezervate.

## **Copyright şi licenţă Info-ZIP**

This is version 2007-Mar-4 of the Info-ZIP license. The definitive version of this document should be available at ftp://ftp.info-zip.org/pub/infozip/license.html indefinitely and a copy at [http://www.info-zip.org/pub/infozip/li‐](http://www.info-zip.org/pub/infozip/license.html) [cense.html](http://www.info-zip.org/pub/infozip/license.html).

Copyright © 1990-2007 Info-ZIP. All rights reserved.

For the purposes of this copyright and license, "Info-ZIP" is defined as the following set of individuals:

Mark Adler, John Bush, Karl Davis, Harald Denker, Jean-Michel Dubois, Jean-loup Gailly, Hunter Goatley, Ed Gordon, Ian Gorman, Chris Herborth, Dirk Haase, Greg Hartwig, Robert Heath, Jonathan Hudson, Paul Kienitz, David Kirschbaum, Johnny Lee, Onno van der Linden, Igor Mandrichenko, Steve P. Miller, Sergio Monesi, Keith Owens, George Petrov, Greg Roelofs, Kai Uwe Rommel, Steve Salisbury, Dave Smith, Steven M. Schweda, Christian Spieler, Cosmin Truta, Antoine Verheijen, Paul von Behren, Rich Wales, Mike White.

This software is provided "as is," without warranty of any kind, express or implied. In no event shall Info-ZIP or its contributors be held liable for any direct, indirect, incidental, special or consequential damages arising out of the use of or inability to use this software.

Permission is granted to anyone to use this software for any purpose, including commercial applications, and to alter it and redistribute it freely, subject to the above disclaimer and the following restrictions:

1. Redistributions of source code (in whole or in part) must retain the above copyright notice, definition, disclaimer, and this list of conditions.

2. Redistributions in binary form (compiled executables and libraries) must reproduce the above copyright notice, definition, disclaimer, and this list of conditions in documentation and/or other materials provided with the distribution. The sole exception to this condition is redistribution of a standard UnZipSFX binary (including SFXWiz) as part of a self-extracting archive; that is permitted without inclusion of this license, as long as the normal SFX banner has not been removed from the binary or disabled.

<span id="page-31-0"></span>3. Altered versions--including, but not limited to, ports to new operating systems, existing ports with new graphical interfaces, versions with modified or added functionality, and dynamic, shared, or static library versions not from Info-ZIP--must be plainly marked as such and must not be misrepresented as being the original source or, if binaries, compiled from the original source. Such altered versions also must not be misrepresented as being Info-ZIP releases--including, but not limited to, labeling of the altered versions with the names "Info-ZIP" (or any variation thereof, including, but not limited to, different capitalizations), "Pocket UnZip," "WiZ" or "MacZip" without the explicit permission of Info-ZIP. Such altered versions are further prohibited from misrepresentative use of the Zip-Bugs or Info-ZIP e-mail addresses or the Info-ZIP URL(s), such as to imply Info-ZIP will provide support for the altered versions.

4. Info-ZIP retains the right to use the names "Info-ZIP," "Zip," "UnZip," "UnZipSFX," "WiZ," "Pocket UnZip," "Pocket Zip," and "MacZip" for its own source and binary releases.

## **LICENŢA PENTRU SOFTWARE OPEN SOURCE**

1) Acest produs include programele software open source enumerate în sectiunea 6) în conformitate cu termenii de licenţă ai fiecărui program software cu sursă deschisă.

2) Vă punem la dispoziţie codul sursă al programelor GPL, al programelor LGPL şi al Apache License Program (fiecare este definit în sectiunea 6) pe o perioadă de cinci (5) ani de la scoaterea din fabricatie a acestui model al acestui produs. Dacă doriți să primiți codul sursă de mai sus, vă rugăm să consultați "Contactarea serviciului de asistență clienți Epson" din Ghidul utilizatorului și să contactați serviciul de asistență clienți din regiunea dumneavoastră. Trebuie să respectaţi termenii licenţei pentru fiecare program software open source.

3) Programele software open source sunt oferite FĂRĂ NICIO GARANŢIE; nici măcar cu o garanţie implicită de VANDABILITATE ŞI ADECVABILITATE LA UN ANUMIT SCOP. Pentru detalii, consultaţi acordurile de licenţă ai fiecărui program software open source, prezentate în \Manual\OSS.pdf de pe discul cu programe software.

4) Setul de instrumente OpenSSL

Acest produs include programe software dezvoltate în cadrul proiectului OpenSSL care vor fi utilizate cu setul de instrumente OpenSSL (OpenSSL Toolkit) (http://www.openssl.org/).

Acest produs include programe software de criptografic scris de Eric Young (eay@cryptsoft.com).

5) Termenii acordului de licenţă ai fiecărui program software open source sunt prezentaţi în \Manual\OSS.pdf de pe discul cu programe software.

6) Lista cu programe software open source pe care acest produs le include este următoarea.

GNU GPL

Acest produs include programe software open source care aplică GNU General Public License Version 2 sau o versiune ulterioară ("Programe GPL").

Lista cu programe GPL: base-passwd-3.5.7 busybox-1.2.2.1 ifupdown-0.6.8 kernel-2.6.18 lsp-arm-versatile926ejs-2.6.18\_pro500 module-init-tools-3.2pre1 mount-2.12 net-tools-1.60 netbase-4.29 psmisc-21.5 readline-libs-5.0 sysvinit-2.86 udev-0.093 udhcp 0.9.8cvs20050124-5 util-linux-2.12 usb8786

#### GNU LGPL

Acest produs include programe software open source care aplică GNU Lesser General Public License Version 2 sau o versiune ulterioară ("Programe LGPL").

Lista cu programe LGPL: uclibc- $0.9.29$ libusb-libs-0.1.12 zeroconf 0.6.1-1 iksemel 1.4

#### Licenţa Apache

Acest produs include programul software open source "Bonjour" care aplică Apache License Version2.0 ("Apache License Program").

#### Licenţa Bonjour

Acest produs include programul software open source "Bonjour" care aplică termenii și condițiile prevăzute de deținătorul drepturilor de copyright ale "Bonjour".

#### Licența Net-SNMP

Acest produs include programul software open source "Net-SNMP" care aplică termenii și condițiile prevăzute de deținătorul drepturilor de copyright ale "Net-SNMP".

#### Licenţa OpenSSL/Licenţa Original SSLeay

Acest produs include programul software open source "Set de instrumente OpenSSL" care aplică termenii licenței OpenSSL și ai licenței Original SSLeay.

#### Licenţa BSD (Licenţă Berkeley Software Distribution)

Acest produs include programe software open source care aplică licența Berkeley Software Distribution ("Programe BDS").

Lista cu programe BSD: busybox-1.2.2.1 util-linux-2.12 mount-2.12 mvlutils-2.8.4 netkit-ftp-0.17 netkit-base-0.17 portmap-5beta

#### Licenta Sun RPC

Acest produs include programe software open source care aplică licența Sun RPC ("Programe Sun RPC").

Lista cu programe Sun RPC: busybox- 1.2.2.1 netkit-inetd-0.17 portmap-5beta

#### Licenţa TCP Wrappers

Acest produs include programul software open source "libwrap-libs-7.6" care aplică termenii și condițiile prevăzute de deținătorul drepturilor de copyright ale "TCP Wrappers".

#### Licenţa libncurses

Acest produs include programul software open source "libncurses-5.4" care aplică termenii și condițiile prevăzute de deținătorul drepturilor de copyright ale "libncurses".

#### Licenţa busybox

Acest produs include programul software open source "busybox- 1.2.2.1" care aplică termenii și condițiile prevăzute de deținătorul drepturilor de copyright ale "busybox".

#### Licența linux-ftpd

Acest produs include programul software open source "linux-ftpd-0.17" care aplică termenii și condițiile prevăzute de deținătorul drepturilor de copyright ale "linux-ftpd".

#### Licența SHA1

Acest produs include programul software open source "SHA1" care aplică termenii și condițiile prevăzute de deținătorul drepturilor de copyright ale "SHA1".

#### Licenţa ARC4

Acest produs include programul software open source "ARC4" care aplică termenii și condițiile prevăzute de deținătorul drepturilor de copyright ale "ARC4".

#### Licența json parser

Acest produs include programul software open source "json\_parser" care aplică termenii și condițiile prevăzute de deținătorul drepturilor de copyright ale "json parser".

#### Licenţa MD5

Acest produs include programul software open source "MD5" care aplică termenii și condițiile prevăzute de deținătorul drepturilor de copyright ale "MD5".

### Licenţa AES

Acest produs include programul software open source "AES" care aplică termenii și condițiile prevăzute de deţinătorul drepturilor de copyright ale "AES".